### **Importing Publications into FARS from ProQuest** (MLA International Bibliography)

**FARS Training** 

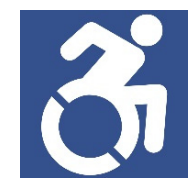

## Access the Databases.

1. Navigate to WMU's library homepage. Scroll down to the menu items and click **Collection**. Then, click **Databases and Guides By Subject**.

## **University Libraries**

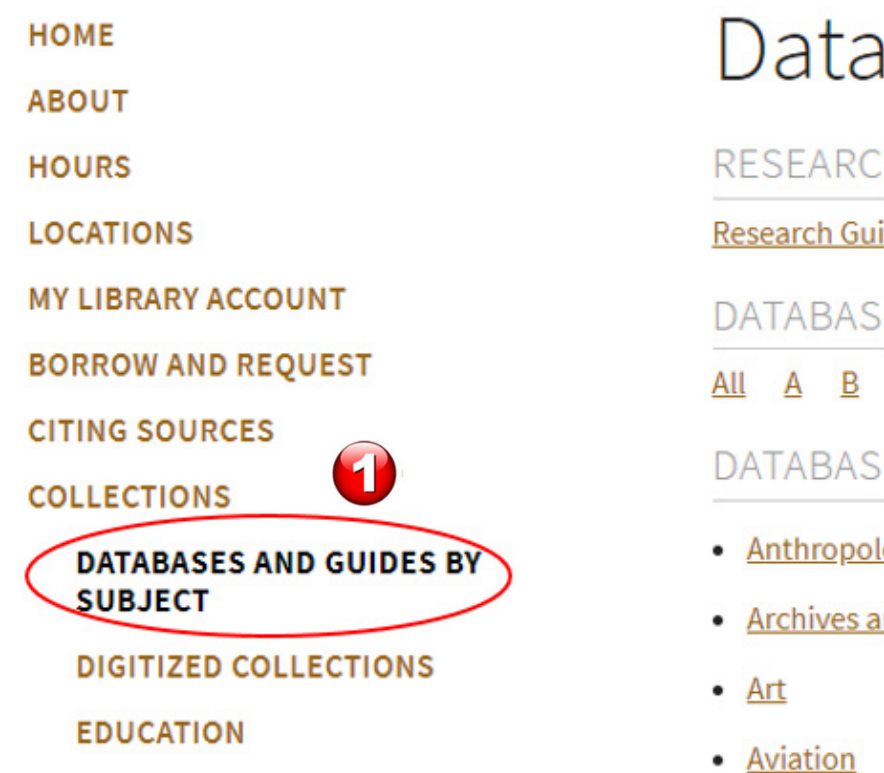

2. Navigate to "**DATABASES A TO Z**" and click on the letter " **M**." 3. On the page that appears, scroll down and click on "**MLA International Bibliography (EBSCOhost)**."

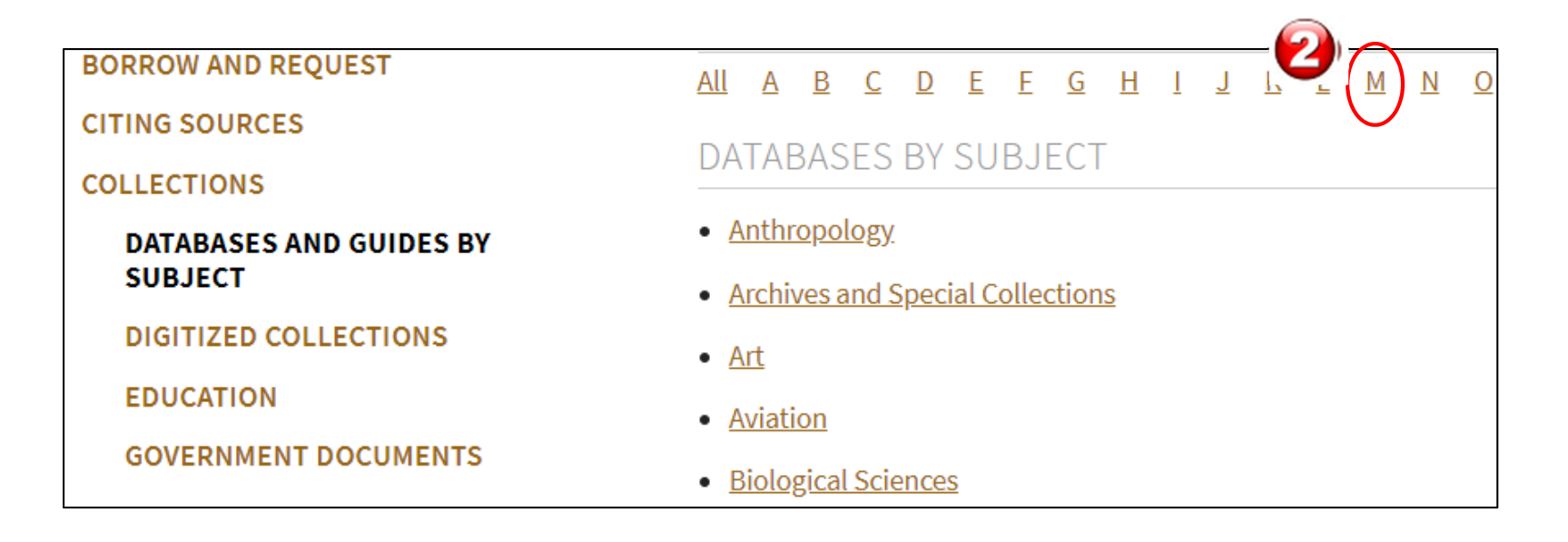

### MLA International Bibliography (EBSCOhost)

MLA International Bibliography offers a detailed bibliography of journal articles, books and dissertations. Produced by the Modern Language Association (MLA), the electronic version of the bibliography dates back to 1963 and contains over 1.7 million citations from more than 4,400 journals & series, and 1,000 book publishers.

æ

# Extracting your Publications.

4. In the EBSCOhost website, click on "Choose Databases" just above the search section.

5. A list of databases that can besimultaneously searched will appear. Select more databases from which you wish to search. Click **OK** when you are done.

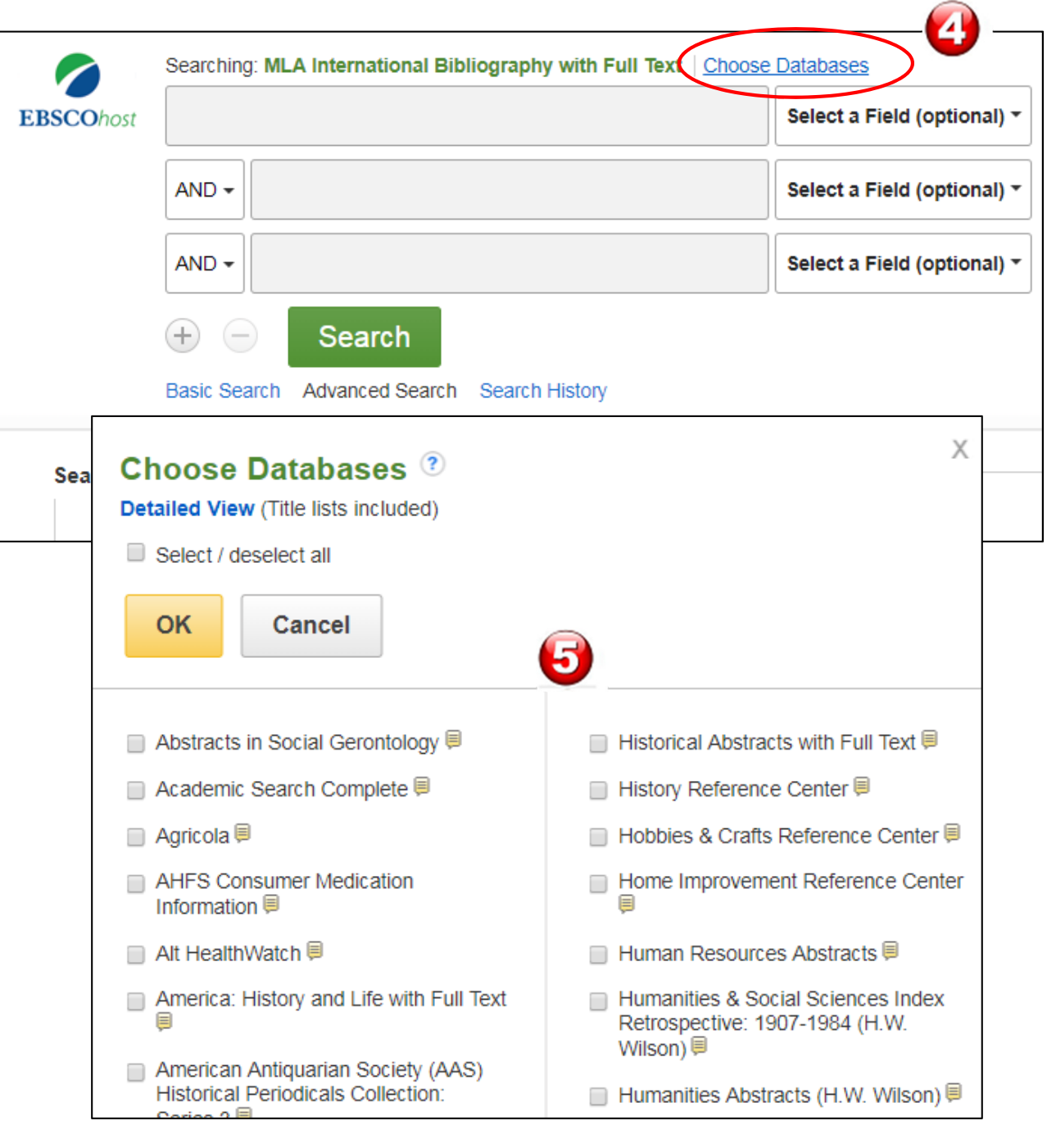

6. Change the search field to Au Author and type in your name.

7. A list of your publications available through your chosen databases will appear. Exact duplicates found in multiple databases should be excluded. Do a quick review of those publications and mark the ones you would like to import into FARS by clicking on the blue folder icons on the right of the screen, turning them yellow.

8. Once you have clicked on the folder icon for all of your relevant publications, click on Go to Folder View on the right side of the page.

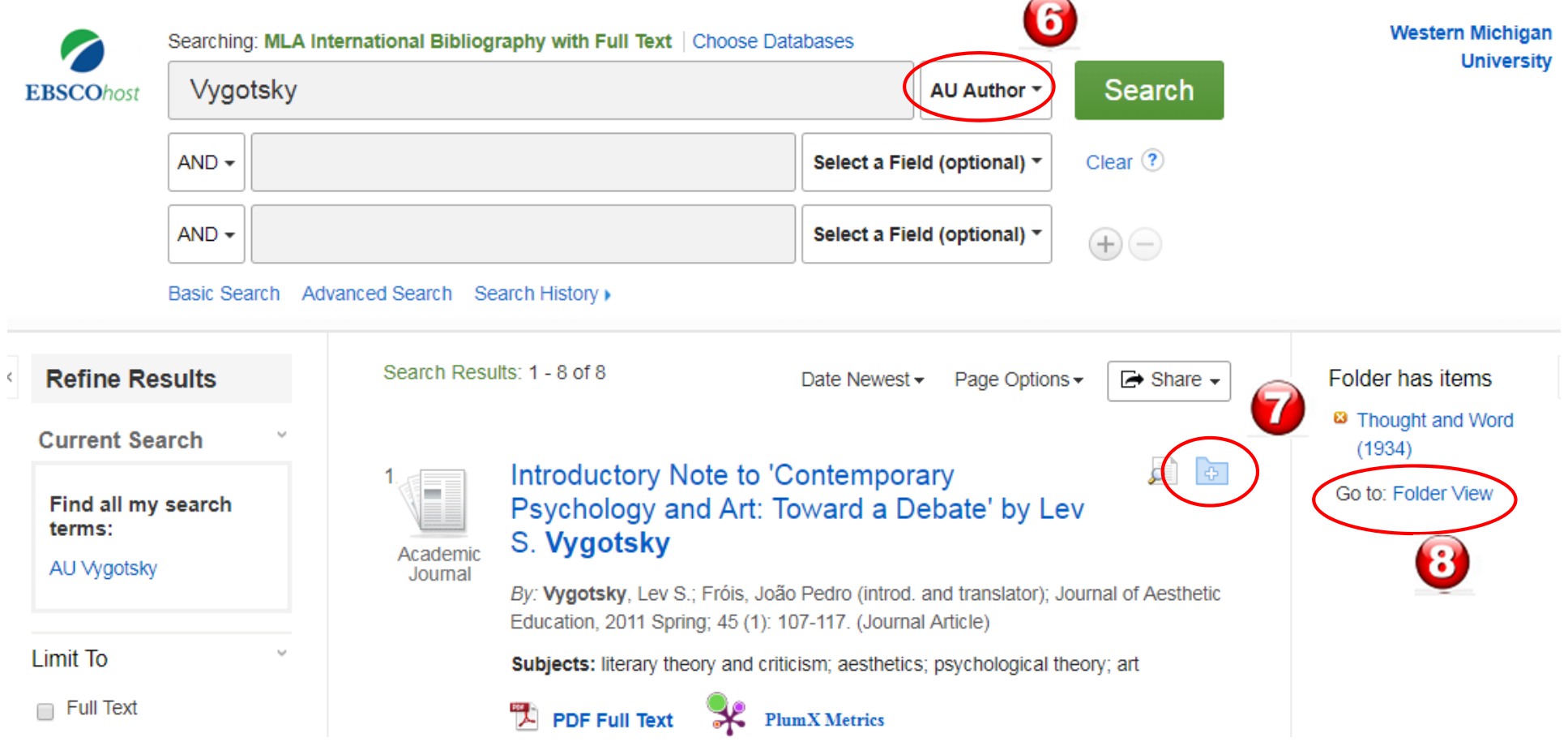

9. If you have more than 10 publications, find the page options list and click on 50 results per page.

10. Click on the select/deselect all box to select all of your publications to export.

11. Click on the Export button.

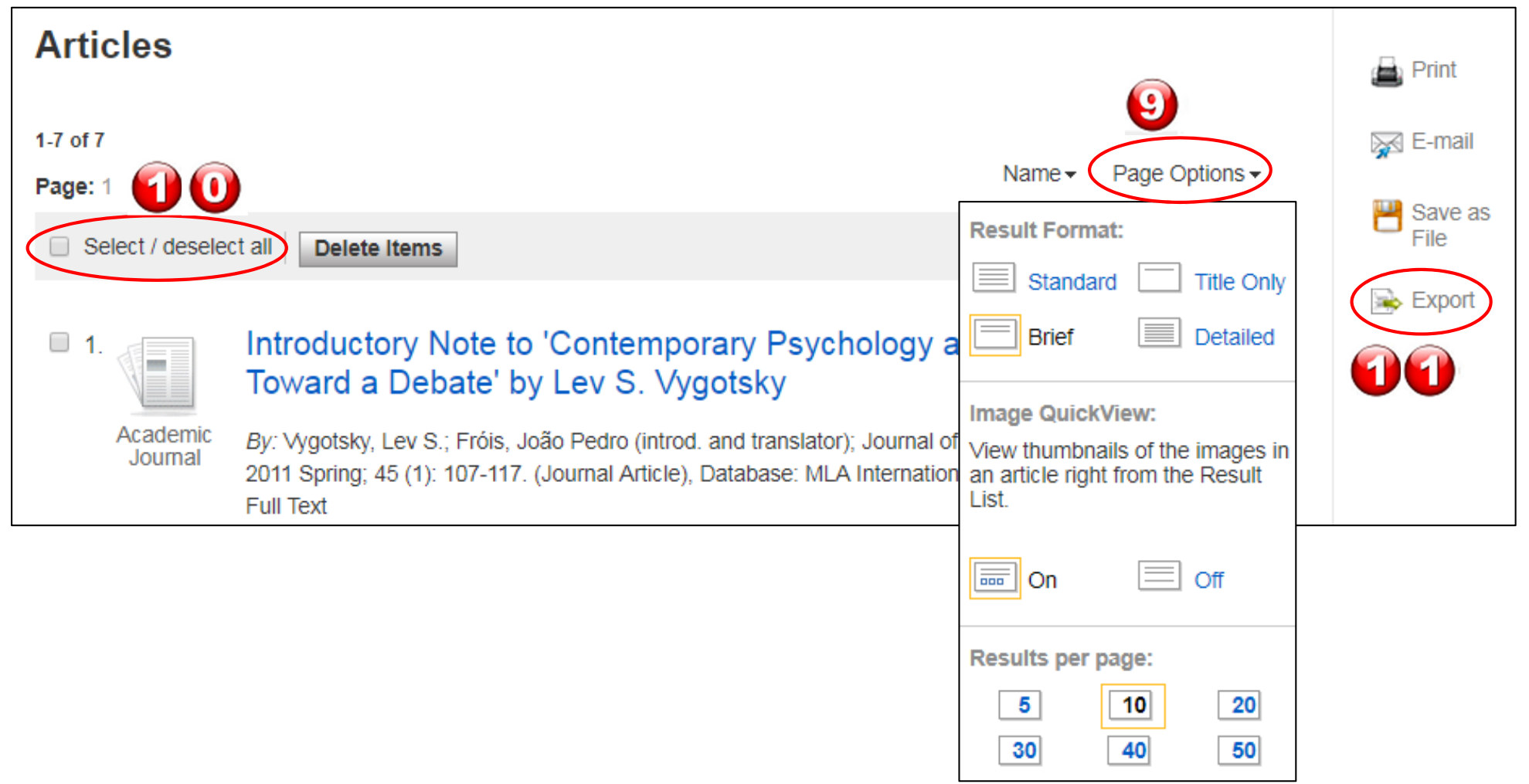

- 12. Select "Citations in BibTex format" in the menu on the right.
- 13. Click on the Save button.

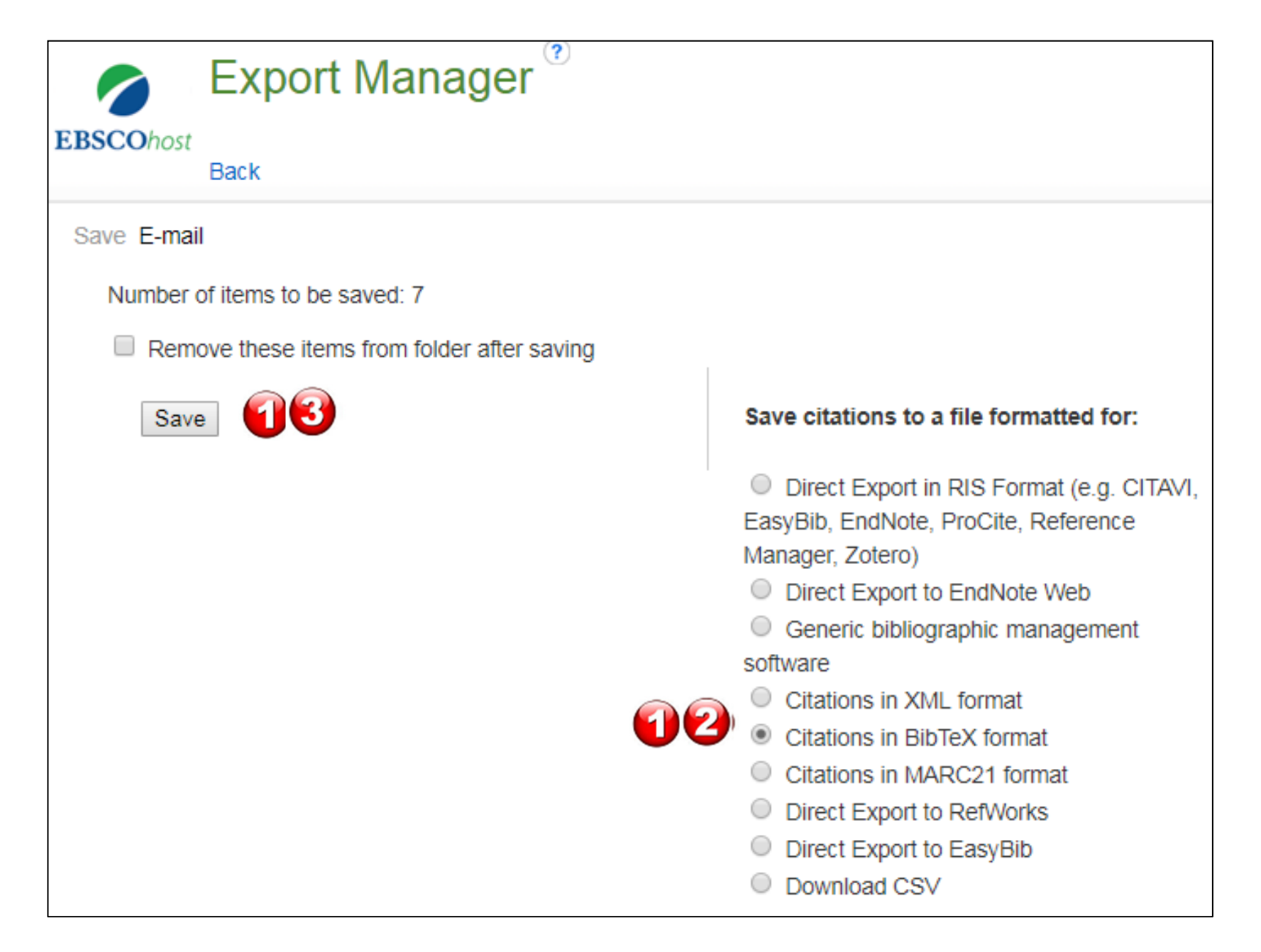

14. A new window will open with all of your citations listed in BibTex format. Leave this alone for now.

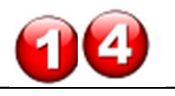

### 7 article(s) will be saved.

**4 Back** 

To continue, in Internet Explorer, select FILE then SAVE AS from your browser's toolbar above. Be sure to save as a plain text file (.txt) or a 'Web Page, HTML only' file (.html). In FireFox, select FILE then SAVE FILE AS from your browser's toolbar above. In Chrome, select right click (with your mouse) on this page and select SAVE AS

**EBSCO Publishing Citation Format: BibTex:** 

#### **References**

```
@article{201130077720110101,
Author = {Vygotsky, Lev S. and Fróis, João Pedro (introd. and translator)},
ISSN = \{0021 - 8510\}Journal = {Journal of Aesthetic Education},
Keywords = \{psychological theory, art\},
Number = \{1\},
Pages = \{107 - 117\},
Title = {Introductory Note to 'Contemporary Psychology and Art: Toward a Debate' by Lev S. Vygotsky.},
Volume = {45},
                                        {http://libproxy.library.wmich.edu/login?url=http://search.ebscohost.com/login.aspx?
URL
                     Ξ
direct=true&db=mlf&AN=2011300777&site=ehost-live},
Year = \{2011\},
```
## Importing Your Publications.

Login to your FARS account and navigate to the Professional Recognition page listed under Activities. Click on the add button.

15. In the Import box, click on Generic (RIS / BibTex). Then click on Continue. 16. In the Format dropdown menu, select BibTex.

17. Select the Copied Text option.

18. Go back to step 14, select all of the citation text. Copy it (Ctrl+C) and then paste it (Ctrl+V) into this text field. 19. Click on the Save button.

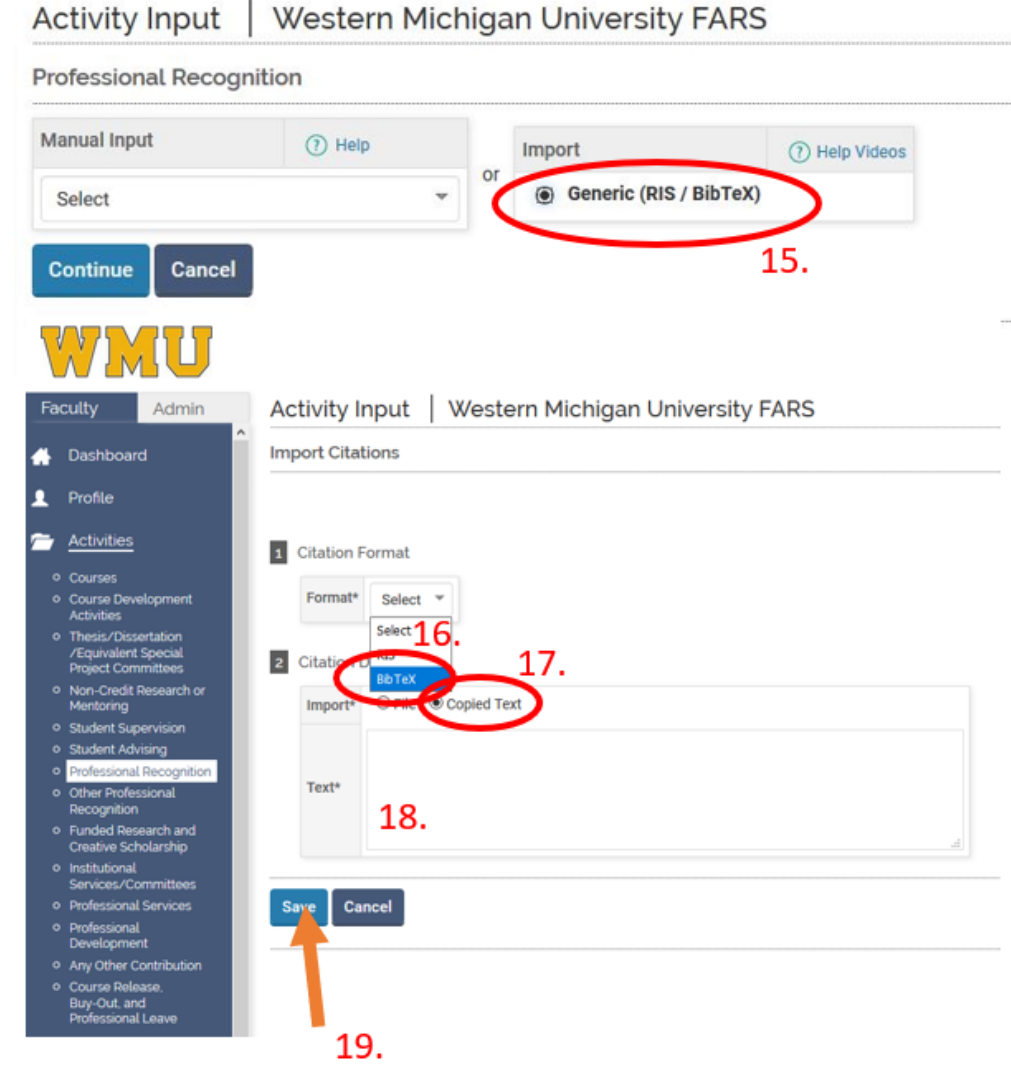

20. Click on the Import Selected button and all of your publications found in the databases you searched will be imported into your account. 21. The Import Results window will appear to warn you if any duplicates were found between the activities already uploaded on your behalf from the Elsevier database and the publications you just uploaded. Not all duplicates may be caught for any number of reasons. Please review your publications list after the import is complete.

#### **Import Citations**  $(1)$  AM a Duickle Select / Year Unselect  $0$  Title 0 Journal Drihdishav  $\Box$  $\Box$ Publications - Journals lies and Honor: Building and Property Disputes before the Six-Man Council of Prague, 1547-1611 2003 Sixteenth Century Journal  $\Box$ Publications - Journals Die mittelalterlichen Städte in den böhmischen Ländern. Gründung-Verfassung-Entwicklun Austrian History Yearbook 2013 H-Net Reviews in the Humanities & Social Science  $\Box$ Publications - Journals Die Oberlausitz im frühneuzeitlichen Mitteleurop  $\Box$ Publications - Book House, Home and Neighborhood on the Eve of White Mountain: Material Culture and Daily Life in the New City of Pragu 1006 Chapters 1547-1611  $\Box$ Publications - Journals Profit and Urban Land: Landownership in Medieval and Early Modern Northern European Towns Urban History Review / Revue d'Histoire Urbaine 1008  $\Box$ Publications - Journals Tagebuch einer Revolte (Book). Central European History (Cambridge University Press / 2001 UK)  $\Box$ Publications - Journals The Magnificent Ride (Book Review) Central European History (Brill Academic Publishers 2000  $\Box$ The Prague uprising of 1611: Property, politics, and catholic renewal in the early years of Habsburg rule Central European History (Brill Academic Publishers) Publications - Journals 1998 nport Selecti 20. **Import Results** Western Michigan University FARS **Imported Activity Counts** Total Activities Imported Activities Duplicate Activities Exact Duplicate Activities 19 19  $\bf{0}$ 0 21. 30 Bac

#### Activity Input Western Michigan University FARS